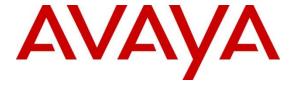

### Avaya Solution & Interoperability Test Lab

# Application Notes for Jabra PC Suite, Jabra Evolve 40 and Jabra Evolve 80 Headsets with Avaya Aura® Agent Desktop - Issue 1.0

#### **Abstract**

These Application Notes describe the configuration steps required to integrate the Jabra PC Suite, Jabra Evolve 40 and Evolve 80 Headsets with Avaya Aura® Agent Desktop. Jabra PC Suite is a collection of programs that enable call control with Jabra headsets and Agent Desktop. With a Jabra headset connected via Jabra Evolve Link device to USB interface on a PC, users can directly answer, end, mute/unmute calls and adjust volume using buttons on the Jabra Evolve Link device.

Readers should pay attention to Section 2, in particular the scope of testing as outlined in Section 2.1 as well as any observations noted in Section 2.2, to ensure that their own use cases are adequately covered by this scope and results.

Information in these Application Notes has been obtained through DevConnect compliance testing and additional technical discussions. Testing was conducted via the DevConnect Program at the Avaya Solution and Interoperability Test Lab

#### 1. Introduction

The Jabra Evolve 40 and Evolve 80 Headsets together with the Jabra PC Suite software allow connection and call control with Avaya Aura® Agent Desktop via the USB interface on a PC. Jabra PC Suite is a collection of programs that enable call control with Jabra headsets and in conjunction with an Agent Desktop. With a Jabra headset connected via Jabra Evolve Link device to the USB interface on a PC, users can directly answer, end, mute/unmute and adjust volume using buttons on the Jabra Evolve Link device.

The Jabra PC Suite includes the following programs, which were exercised on an Agent PC during the compliance testing:

- Jabra Device Service: This program runs in the background and monitors the Jabra Evolve Link connected to the headsets. It enables the Jabra Control Center and the Agent Desktop driver used to interact with the Jabra Evolve Link.
- Jabra Control Center: This program is used to configure the settings of the Jabra headset.

# 2. General Test Approach and Test Results

DevConnect Compliance Testing is conducted jointly by Avaya and DevConnect members. The jointly-defined test plan focuses on exercising APIs and/or standards-based interfaces pertinent to the interoperability of the tested products and their functionalities. DevConnect Compliance Testing is not intended to substitute full product performance or feature testing performed by DevConnect members, nor is it to be construed as an endorsement by Avaya of the suitability or completeness of a DevConnect member's solution.

Avaya's formal testing and Declaration of Conformity is provided only on the headsets/handsets that carry the Avaya brand or logo. Avaya may conduct testing of non-Avaya headset/handset to determine interoperability with Avaya phones. However, Avaya does not conduct the testing of non-Avaya headsets/handsets for: Acoustic Pressure, Safety, Hearing Aid Compliance, EMC regulations, or any other tests to ensure conformity with safety, audio quality, long-term reliability or any regulation requirements. As a result, Avaya makes no representations whether a particular non-Avaya headset will work with Avaya's telephones or with a different generation of the same Avaya telephone.

Since there is no industry standard for handset interfaces, different manufacturers utilize different handset/headset interfaces with their telephones. Therefore, any claim made by a headset vendor that its product is compatible with Avaya telephones does not equate to a guarantee that the headset will provide adequate safety protection or audio quality.

The interoperability compliance test included feature and serviceability testing. The feature testing focused on placing calls to Contact Center - Agent Desktop, answering and ending calls using the call control button on the Evolve Link, and verifying two-way audio. The call types

included calls between local extensions, and from the PSTN. Local extension calls between Evolve 40 and Evolve 80 Headsets, call transfer and conference call are also tested.

The serviceability testing focused on verifying the usability of the Jabra headset solution after restarting the Agent Desktop applications, restarting the PC and reconnecting the Jabra headset to the PC.

## 2.1. Interoperability Compliance Testing

All test cases were performed manually. The following features were verified:

- Placing calls to internal extensions to verify two-way audio.
- Placing calls from the PSTN to contact center number to verify two-way audio.
- Answering and ending calls using the call control button on the Jabra Evolve Link and the soft button on Agent Desktop.
- Using the volume control buttons on the Jabra Evolve Link to adjust the audio volume.
- Using the voice control button on the Jabra Evolve Link to mute and un-mute the audio.
- Using the soft button on Agent Desktop to hold and un-hold the audio.
- Verifying incoming call notification on Jabra headset.
- Verifying call ended notification on Jabra headset.

The serviceability testing focused on verifying the usability of the Jabra headset solution after restarting the Agent Desktop, restarting the PC and reconnecting the Jabra headset to the PC.

#### 2.2. Test Results

Invoking mute button on Evolve Link does not highlight the mute icon on the Agent Desktop display. The reverse works fine. Otherwise, mute function works whether it is from Agent Desktop soft button or Evolve Link mute button. All other test cases passed with the following observation:

1. The pre-requisite for Avaya Aura Agent Desktop to provide headset integration is the Avaya headset utility in AACC 6.4 release must be deployed with all agent seats by the IT administrator.

## 2.3. Assumptions

These Application Notes do not provide any configuration details for the following list of assumptions:

- Avaya Aura® Communication Manager has been installed and is operational.
- Avaya Aura® Contact Center has been installed and is operational.
- Avaya Aura® Session Manager has been installed and is operational.
- Agent Desktop user has been configured in Communication Control Toolkit (CTT) and has a valid user ID, password and domain for use with Agent Desktop.

#### 2.4. Support

For support on this Jabra headset solution, contact Jabra Technical Support at:

■ Phone: +1-866-697-8757

Website: <a href="http://www.jabra.com/Support">http://www.jabra.com/Support</a>Email: JabraSupport.US@jabra.com

# 3. Reference Configuration

**Figure 1** illustrates the test configuration used to verify the Jabra PC Suite, Jabra Evolve 40 and Evolve 80 Headsets solutions. The configuration consists of Avaya Aura® Communication Manager, Avaya Aura® Application Enablement Server and Avaya Aura® System Manager in Avaya Aura® 6.2 FP4 Infrastructure, to work with Avaya Aura® Contact Center. Avaya G450 Media Gateway provides connectivity to the PSTN via an ISDN-PRI trunk. The Jabra headsets were connected to the Agent Desktop PC USB port via the Jabra Evolve Link. The Jabra PC Suite software was installed on each Agent's PC.

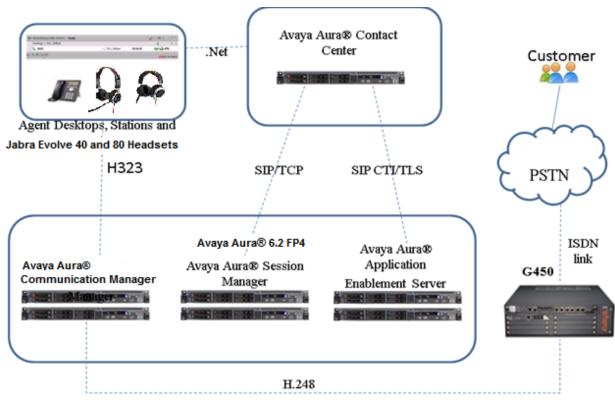

**Figure 1: Test Configurations** 

# 4. Equipment and Software Validated

The following equipment and software were used for the sample configuration provided.

| Equipment/Software                                                           | Release/Version                                          |
|------------------------------------------------------------------------------|----------------------------------------------------------|
| Avaya Aura® Communication Manager                                            | R6.3.7                                                   |
|                                                                              | (R016x.03.0.124.0-21754)                                 |
| Avaya Aura® Messaging                                                        | R6.3.1                                                   |
|                                                                              | (6.3.124.321-1.251259)                                   |
| Avaya Aura® Contact Center - Avaya<br>Aura® Agent Desktop                    | 6.4.1 FP1                                                |
| Jabra PC Suite running on a PC with<br>Windows 7 Professional Service Pack 1 | Version 2.15.8937 with 2.2.14.0 driver for Agent Desktop |
| Jabra Evolve 80 headset with Evolve Link                                     | 1.20.0                                                   |
| Jabra Evolve 40 headset with Evolve Link                                     | 1.20.0                                                   |

# 5. Configure Avaya Aura® Communication Manager

This section will add stations for use by the Avaya Aura® Contact Center Agents. These are H.323 stations that must be configured with the following.

- A maximum of 3 Call Appearance lines per agent station
- Restrict Last Appearance must be enabled on all agent stations
- IP Softphone enabled

Enter **add station** <**n>** command; where **n** is an available extension number. Enter the following values for the specified fields, and retain the default values for the remaining fields.

- **Type:** Enter station type **9630**
- Name: A descriptive name.
- **Security Code:** Enter a valid code ex: 123456.
- IP SoftPhone: y

```
add station 6530061
                                                                                          1 of
                                                                                 Page
                                               STATION
                                                                                         BCC: M
                                                Lock Messages? n
Security Code: 123456
Coverage Path 1:
Coverage Path 2:
Extension: 65-30061
      Type: 9630
                                                                                           TN: 1
                                                                                         COR: 1
      Port: S01301
      Name: GH6530061
                                                                                         cos: 1
                                                Hunt-to Station:
                                                                                       Tests? y
STATION OPTIONS
        Location: Time of Day Lock Table:
Loss Group: 19 Personalized Ringing Pattern: 1
Message Lamp Ext: 65
Speakerphone: 2-way Mute Button Enabled? n
Display Language: english Button Modules: 0
                                                            Message Lamp Ext: 65-30061
 Survivable GK Node Name:
          Survivable COR: internal
                                                           Media Complex Ext:
   Survivable Trunk Dest? y
                                                                   IP SoftPhone? y
                                                           IP Video Softphone? y
                                      Short/Prefixed Registration Allowed: default
                                                          Customizable Labels? y
```

Navigate to **Page 2** and enter the following highlighted values for the specified fields, and retain the default values for the remaining fields.

```
2 of 5
add station 6530061
                                                                       Page
                                          STATION
FEATURE OPTIONS
           LWC Reception: spe Auto Select Any Idle Appearance? n
LWC Activation? y

LWC Log External Calls? n

CDR Privacy? n

Redirect Notification? n

Per Button Ring Control? n

Bridged Call Alerting? n
                                                          Coverage Msg Retrieval? y
                                                                      Auto Answer: none
                                                                 Data Restriction? n
                                                     Idle Appearance Preference? n
                                                   Bridged Idle Line Preference? n
                                                        Restrict Last Appearance? y
  Active Station Ringing: single
                                                                EMU Login Allowed? n
                                       Per Station CPN - Send Calling Number?
        H.320 Conversion? n
       Service Link Mode: as-needed

Multimedia Mode: enhanced

I Served User Type:

Di
                                                              EC500 State: disabled
                                                        Audible Message Waiting? n
                                                     Display Client Redirection? n
    MWI Served User Type:
               AUDIX Name:
                                                     Select Last Used Appearance? n
                                                       Coverage After Forwarding? s
                                                        Multimedia Early Answer? y
 Remote Softphone Emergency Calls: as-on-local Direct IP-IP Audio Connections? y
 Emergency Location Ext: 65-30061 Always Use? n IP Audio Hairpinning? n
```

#### On Page 4 of the Station form assign three "call-appr" in Button Assignments section.

```
add station 6530061
                                      STATION
 SITE DATA
      Room:
                                                         Headset? n
                                                         Speaker? n
      Jack:
     Cable:
                                                        Mounting: d
     Floor:
                                                     Cord Length: 0
  Building:
                                                       Set Color:
ABBREVIATED DIALING
    List1:
                               List2:
                                                          List3:
BUTTON ASSIGNMENTS
1: call-appr
                                          5:
2: call-appr
                                          6:
3: call-appr
                                          7:
 4: release
                                          8:
    voice-mail
```

# 6. Configure a Contact Center Agent

This section describes how to assign the phone created in **Section 5** to the agent. In the Launch pad, click **Contact Center Management**. In the left pane, click the Contact Center Manager to which the agent is to be modified. Double click on the Agent from the list (not shown). The following highlighted fields were configured on **Agent Details** Window under **User Details** section:

- **Login ID:** The number the agent enters to logon to the phone. In this case the field is set to the extension (6530061) created in **Section 5**
- Voice URI: The SIP address of the TR87-controlled terminal dedicated to this agent, in the format sip:agent (use Extension@SIPdomain, where SIPdomain is the CCMS Local SIP Subscriber Domain name. For example; sip:6530061@sgaacc.com)

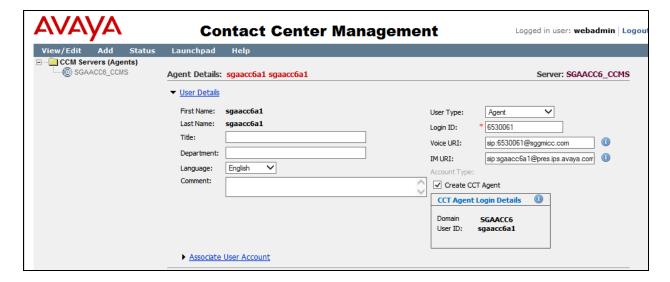

# 7. Configure Agent Desktop

# 7.1. Install Agent Desktop and support application

Install the Agent Desktop, if this is the first time starting the application, or starting the application following installation of an upgrade or a patch.

- In Internet Explorer, typing the HTTP address (URL) provided by your system administrator. The URL format is <Contact Center MultiMedia Servername>/agentdesktop. If you do not use the multimedia functionality then the URL is <Communication Control Toolkit servername>/agentdesktop.
- 2. Click Launch Agent Desktop.
- 3. Click **Install**.

Install the **Avaya Aura Agent Desktop - Headset Support** application and iClarityQOSService for DSCP tagging of IP packets as a windows service in addition to the Agent Desktop software.

Note that the iClarityQOSService is automatically installed by Avaya one-X Agent and one-X Communicator. If these applications are already installed on the client PC, re-installation of iClarityQOSService is not required.

The Avaya Aura Agent Desktop – Headset Support and iClarityQOSService software is installed separately and comes as part of the Avaya Aura Contact Center Package. Run and install the Avaya Aura Agent Desktop –Headset Support msi file. As for the iClarityQOSService, follow the instruction that comes with the software.

#### 7.2. Starting the Agent Desktop

#### **Important:**

If the contact center uses an Avaya Aura® Communication Manager, Avaya Aura® Agent Desktop client computers do not support the following applications running concurrently with Avaya Aura® Agent Desktop:

- Avaya one-X® Communicator
- IP Agent
- IP Softphone
- Any other non-Avaya softphone applications
- Avaya one-X Agent. In a Multimedia-only Contact Center deployment, where the Contact Center agents are configured for Multimedia contact types only, running Avaya Aura® Agent Desktop concurrently with Avaya one-X Agent on a client computer is supported
- 1. In Internet Explorer, type the HTTP address (URL) provided by system administrator. Example: <a href="http://sgaacc6/agentdesktop">http://sgaacc6/agentdesktop</a>

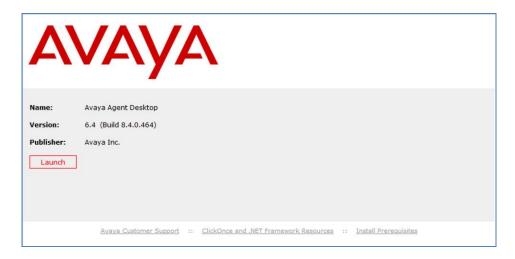

2. Click Launch or click Start → Programs → Avaya → Agent Desktop

The Agent Desktop toolbar appears. If a CCT Connection Failure message appears
stating the automatic login to CCT using your Windows logon identity failed, your
Windows User ID is not configured on CCT. Click Retry to enter valid User Credentials
or click Cancel to exit the application. Contact your IT admin for assistance.

3. Type the valid information for following attributes in the User Credentials screen:

User ID: User name, example: sgaacc6a1

Password: Password

**Domain:** Domain in which the user name and password are configured or IP address of

Contact Center, example sgaacc6

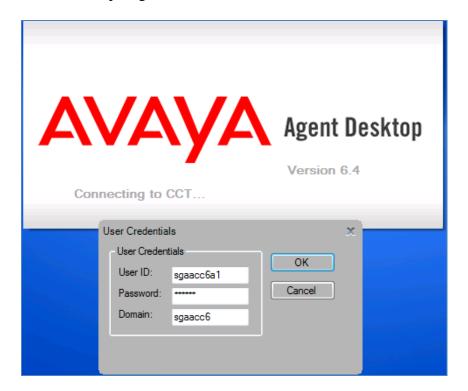

# 7.3. Login Agent Desktop

Log on to the Agent Desktop after starting the Agent Desktop application. There are two options in the Multimedia Agent Logon: My Computer and Desk Phone. During the test, **My Computer** (**Softphone**) mode is used.

#### **Important:**

If an audio device (such as a headset or microphone) is added while Agent Desktop is running, you must restart the Agent Desktop to start using the new audio device.

#### **Procedure**

1. On the Agent Desktop Top bar, from the Status list, select **Login**.

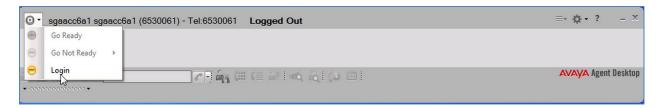

2. In the Multimedia Agent Login window, enter login details:

Place and receive call using: My Computer.

**Extension**: Extension number appears in the Extension box, example in the figure above in step 1, DN is 6530061.

**Password**: Password for the extension, created in **Section** 5.

**Server Address:** The IP address of the telephony switch which is pre-configured by administrator. Example: IP address of G450 Media Gateway used during compliance test.

**License Type:** The "Contact Center" license type. This is also pre-populated. Example: Agent.

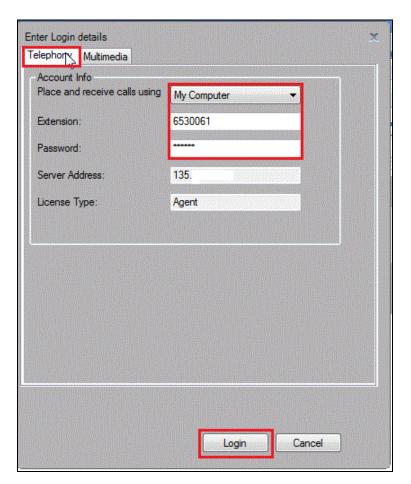

- 3. Click **Login** when completed.
- 4. By default the Agent Desktop status is Not Ready.
- 5. Change the status to Ready to indicate that Agent is available to handle all media types for which system is licensed and configured by selecting → Go Ready

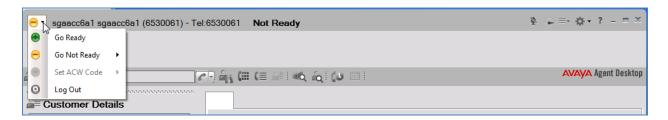

# 7.4. Configure the audio device for Softphone

- 1. The headset must be configured and connected first as shown in **Section 8**.
- 2. On the Agent Desktop Top bar menu, click → Audio Settings.

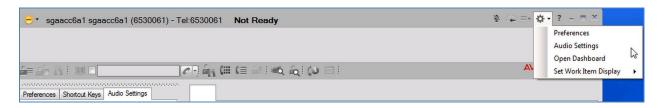

3. In the **Audio Settings** tab, in the **Audio Devices** section, check **Jabra EVOLVE LINK** as the audio playback hardware from the **Playback Device** list (see screenshot in the step below). Otherwise, select from the drop down list and click **Save Audio Devices** below (not shown).

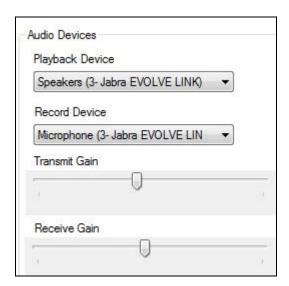

# 8. Configure Jabra Evolve 40 and Evolve 80 Headsets solution

This section covers the steps to integrate Jabra headsets with Agent Desktop, including:

- Installing the Jabra PC Suite software
- Connect the Jabra Headsets
- Configuring Jabra PC Suite

**Note:** After successfully performing this procedure, the Jabra headset can then be detected in Agent Desktop as described in **Section 7.4**.

#### 8.1. Installing the Jabra PC Suite Software

The installation instructions for Jabra PC Suite on the Agent Desktop PC is described in [4] listed in **Section 11**.

#### 8.2. Connect the Jabra Headsets

Connect Jabra Evolve 40 and Evolve 80 Headsets to the Jabra Evolve Link using the 3.5mm jack cable. The Jabra Evolve Link will then connect to the PC via USB interface. The device drivers will automatically be installed.

#### 8.3. Configuring Jabra PC Suite

Launch the **Jabra Control Center** and select the **Softphone** tab. Set the **Target softphone for outgoing calls** field to *Auto-detect* as shown below. Click **OK**.

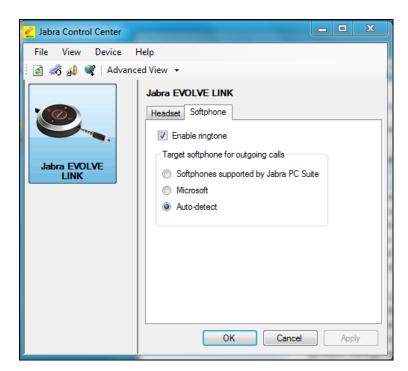

# 9. Verification Steps

This section verifies that the Jabra solution has been successfully integrated with the Agent Desktop.

- 1. Verify that the Jabra headset has been successfully paired and ready for use with Agent Desktop. From the **Jabra Device Service** program, select the **Softphones** tab. Verify that:
  - The **Softphone Status** associated with Agent Desktop is "Connected".
  - The Module Status is "Running".
  - The Open Headset(s) is "Jabra EVOLVE LINK".

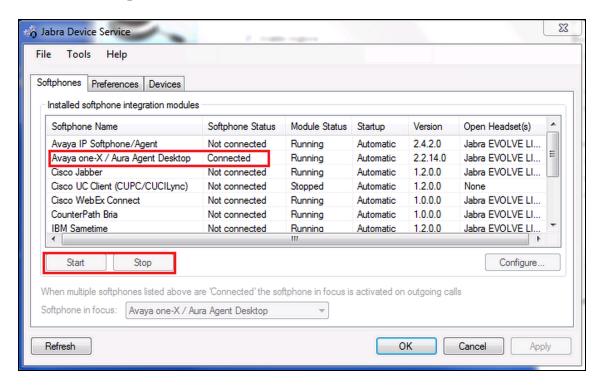

- 2. If the Jabra Evolve Link buttons is not functioning, restart the service. Select the **Avaya** one-X/ Aura Agent Desktop; click Stop and then Start.
- 3. Once the Jabra headset is connected to Agent Desktop, verify that incoming and outgoing calls can be established with two-way audio to the headset. For incoming calls, answer the call by pressing the Answer/end call button on the headset.
- 4. End the call by pressing the Answer/end call control button on the Evolve Link.

#### 10. Conclusion

These Application Notes describe the configuration steps required to integrate Jabra PC Suite, Jabra Evolve 40 and Evolve 80 Headsets with Agent Desktop. All test cases were completed successfully with observations noted in **Section 0**.

#### 11. Additional References

This section references the Avaya and Jabra documentation that are relevant to these Application Notes.

The following Avaya product documentation can be found at <a href="http://support.avaya.com">http://support.avaya.com</a>.

- [1] Administering Avaya Aura® Communication Manager, Release 6.3, Issue 10.0, June 2014, Document Number 03-300509.
- [2] Application Note for Configuring Avaya Aura® Contact Center 6.2 with Avaya Aura® 6.2 Infrastructure Issue 1.0
- [3] Avaya Aura® Agent Desktop Release 6.4, Issue 05.02, June 2014, Document Number NN44400-114

The following Jabra documentation can be found at <a href="http://www.jabra.com">http://www.jabra.com</a>.

- [4] Installing Jabra PC Suite.
- [5] Jabra Evolve 40 user manual.
- [6] Jabra Evolve 80 user manual.

#### ©2014 Avaya Inc. All Rights Reserved.

Avaya and the Avaya Logo are trademarks of Avaya Inc. All trademarks identified by ® and TM are registered trademarks or trademarks, respectively, of Avaya Inc. All other trademarks are the property of their respective owners. The information provided in these Application Notes is subject to change without notice. The configurations, technical data, and recommendations provided in these Application Notes are believed to be accurate and dependable, but are presented without express or implied warranty. Users are responsible for their application of any products specified in these Application Notes.

Please e-mail any questions or comments pertaining to these Application Notes along with the full title name and filename, located in the lower right corner, directly to the Avaya DevConnect Program at devconnect@avaya.com.